# A1.5 Fitting Primary Surfaces to a Mesh

### **OVFRVIFW**

A scanned mesh of a roof and windscreen is provided, and the tutorial covers how to create primary NURBS surfaces to match the mesh, using Direct Modelling techniques.

### **KEY CONCEPTS**

## Single Surface Across the Centre-Line

Barry builds the primary surfaces to cover both sides of the design, and keeps it exactly symmetrical using the Object Edit > Symmetric Modelling tool. The benefit is that centre-line continuity is perfectly smooth without any extra effort.

### Direct Modelling 'v' Curves & Surfaces

Many users are fixed in workflow that always starts with curves and uses surafce tools to create the shape from the curve boundaries. Barry starts by creating a simple surface and so doesn't use curves. However, he treats each of the four boundaries and the centre-line as if they were CVs on boundary curves. This is one approach to the discipline of working on hulls rather than individual CVs, to maintain control over the surface.

### Balancing Hull Polygon Shapes

Always watch for the shape of the Hull lines and keep them flowing in sympathy with each other.

### Note:

You may want to increase the patch precision on the surfaces so that you can see the centre-line clearly in the side view.

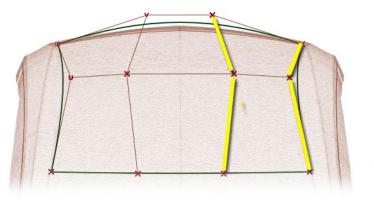

**Unsympathetic Hull Flow** 

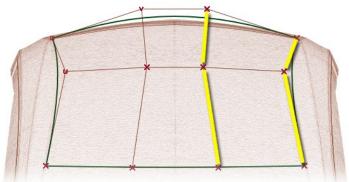

Sympathetic Hull Flow

# INDEX

| Time  | Topic                                                                 | Menu/Palette                    | Tool                        | Options               |
|-------|-----------------------------------------------------------------------|---------------------------------|-----------------------------|-----------------------|
| 0.10  | Creating symmetric geometry – half mesh to whole mesh                 | Layers > Symmetry               | Create Geometry             |                       |
| 0.25  | Merging separate mashes into one                                      | Mesh > Mesh Partitioning        | Mesh Merge                  |                       |
| 0.56  | Using Surface Curvature shading to identify feature lines on the mesh | Diagnostic Shading              | <b>Curvature Evaluation</b> | Principal<br>Maximum  |
| 1.13  | Using two views to build the surface                                  |                                 |                             |                       |
| 1.34  | Using a Square surface set to deg2 x deg2 to start building the roof  | Surfaces > Boundary Surfaces    | Square                      |                       |
| 2.23  | Using Symmetric Modelling to ensure symmetry across the centre-line   | Object Edit                     | Symmetric Modelling         |                       |
| 3.04  | Modelling the surface as if it were a set of curves – using hulls     |                                 |                             |                       |
| 3.19  | Modelling the Plan View shape                                         |                                 |                             |                       |
| 3.37  | Refining the boundaries with Xform CV > Slide                         | Control Panel > Xform CV > Move | Slide                       |                       |
| 3.57  | Developing the shape in the Front View                                |                                 |                             |                       |
| 4.09  | Applying Cross-Sections to the mesh and the surface                   | Windows > Editors               | Cross-Section Editor        | New Axis<br>Increment |
| 5.37  | Using layer colors for cross-sections                                 |                                 |                             |                       |
| 6.45  | Working with Hulls not single CVs                                     |                                 |                             |                       |
| 8.09  | Using Proportional Modification to control movement of multiple CVs   | Control Panel > Xform CV        | Proportional Modification   |                       |
| 8.58  | Refining the crown shape of the roof surface                          |                                 |                             |                       |
| 9.17  | Using Non-Proportional viewing                                        | View Cube Menu                  | Non-Proportional View       | Scale Set             |
| 9.38  | Using NUV movement to move CVs around the surface shape               | Control Panel > Xform CV > Move | NUV                         |                       |
| 10.38 | Refining the crown in the Top View                                    |                                 |                             |                       |
| 12.58 | Increasing the surface degree to 3x3 to fine tune acceleration        |                                 |                             |                       |
| 14.08 | Balancing hull polygon shapes for adjacent hulls                      |                                 |                             |                       |
| 15.33 | Adding curvature combs to the cross-sections                          | Windows > Editors               | Cross-Section Editor        |                       |
| 15.56 | Using Zebra stripe shader to compare surface to mesh                  | Diagnostic Shading              | Horizontal/Vertical         |                       |
| 16.45 | Using the same techniques to build the windscreen surface             |                                 |                             |                       |